[http://www.tutsps.com/index.php?post/2014/06/25/tuto-gratuit-photoshop-mixed-media-apprendre](http://www.tutsps.com/index.php?post/2014/06/25/tuto-gratuit-photoshop-mixed-media-apprendre-photoshop-gratuitement)[photoshop-gratuitement](http://www.tutsps.com/index.php?post/2014/06/25/tuto-gratuit-photoshop-mixed-media-apprendre-photoshop-gratuitement)

## **Mixed media**

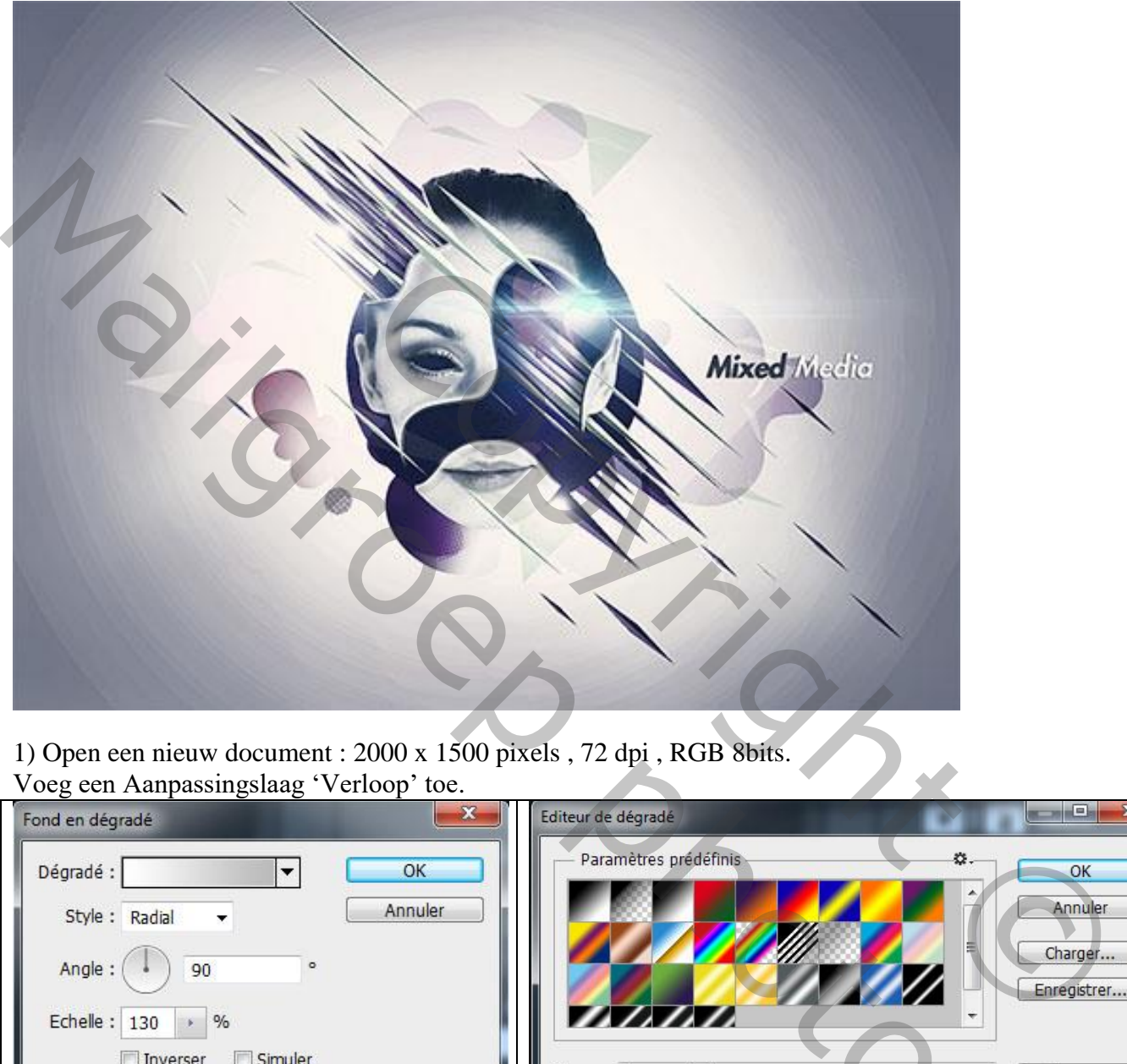

1) Open een nieuw document : 2000 x 1500 pixels , 72 dpi , RGB 8bits. Voeg een Aanpassingslaag 'Verloop' toe.

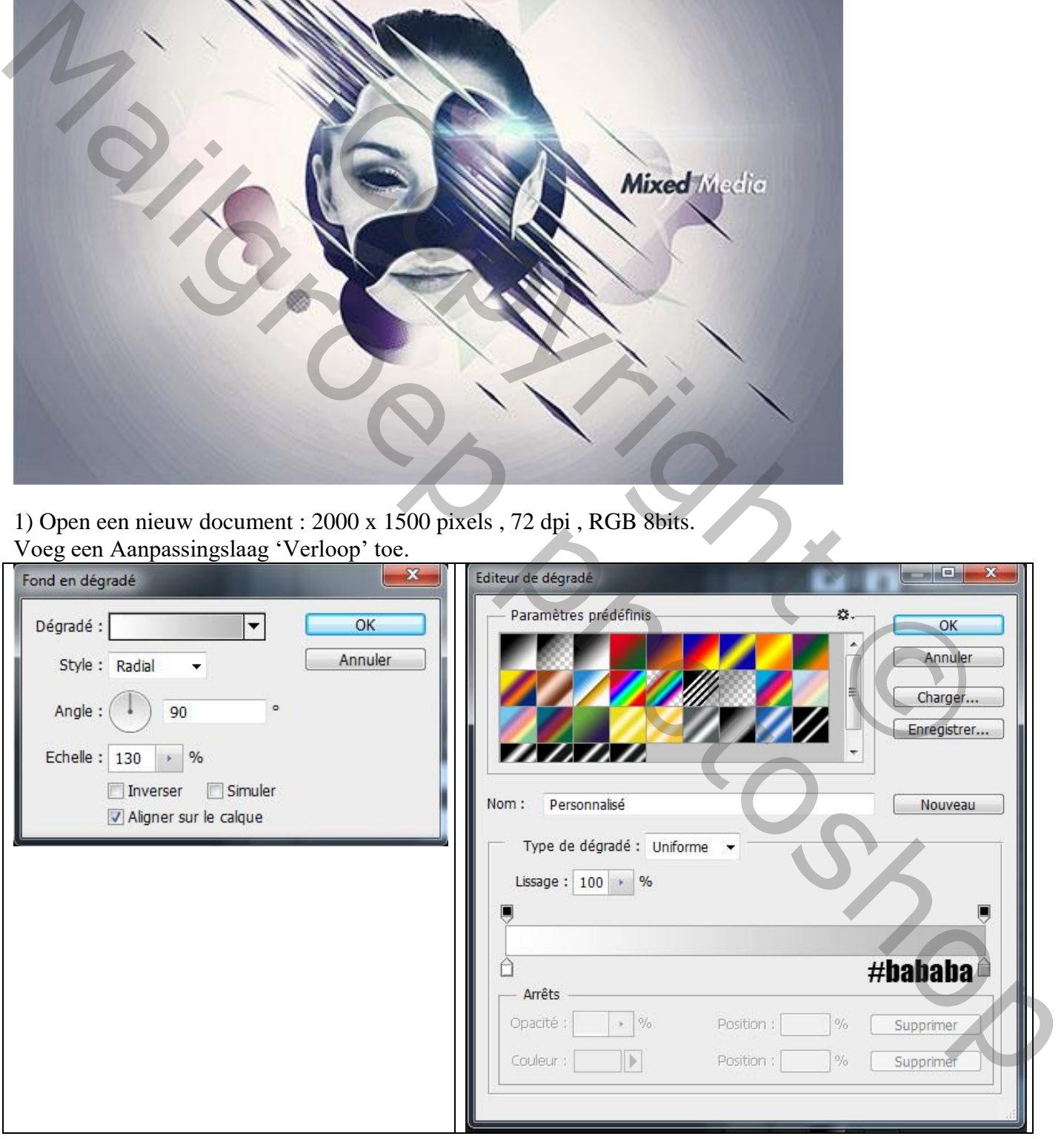

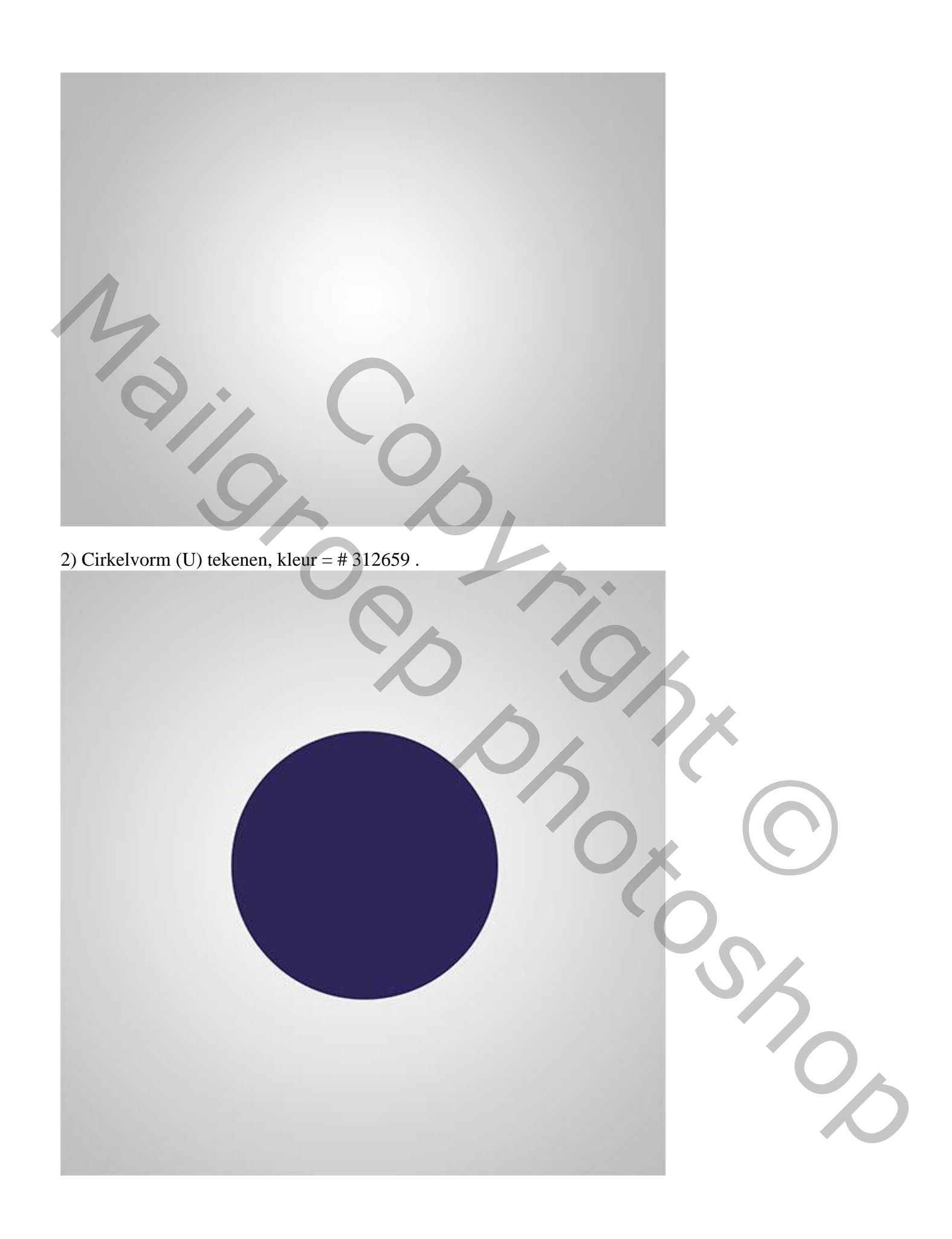

3) Dit gezicht uitselecteren en op je werk document overbrengen.

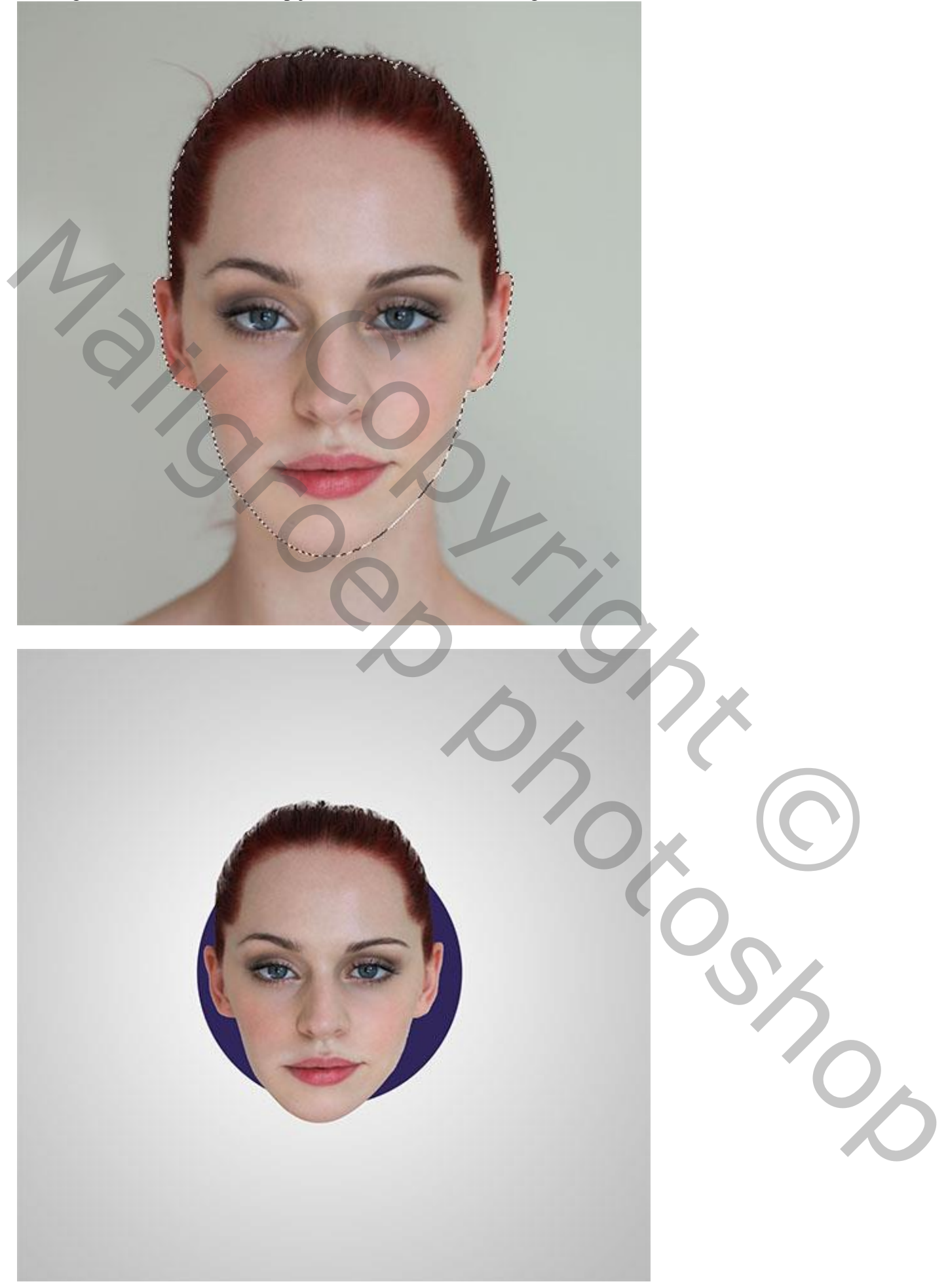

4) Met Pen gereedschap (P) volgend Pad tekenen.

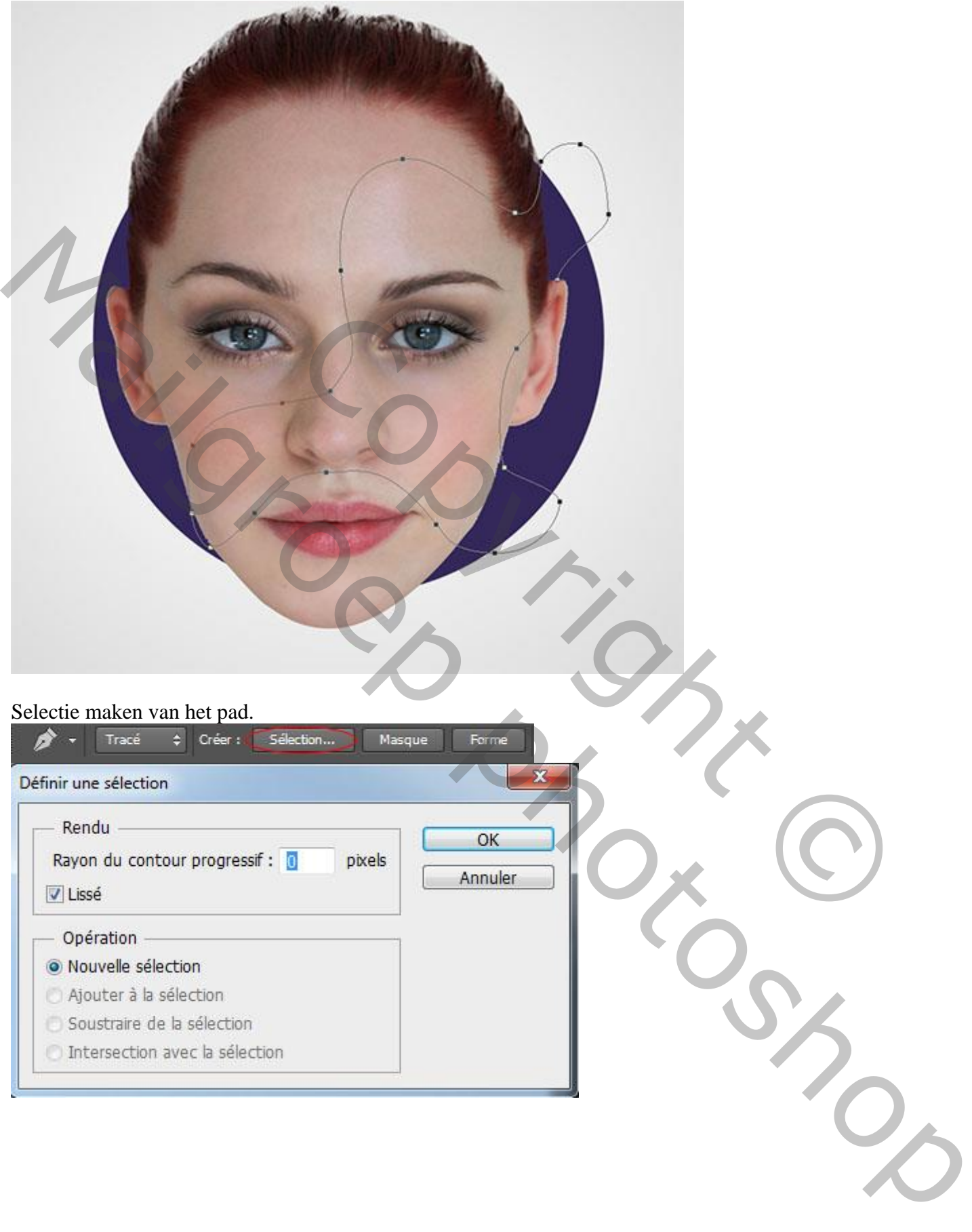

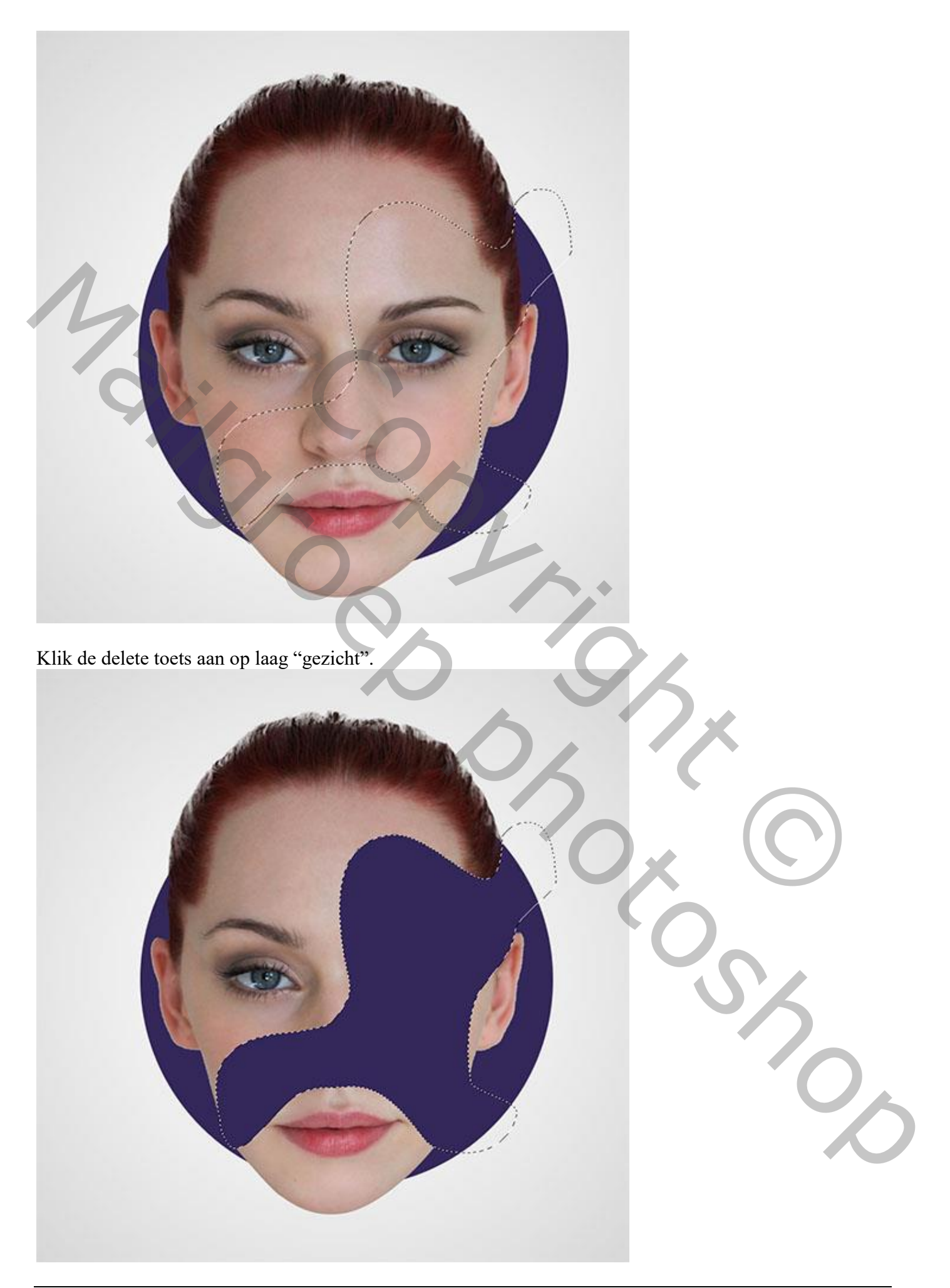

Herhaal op het oog en op een ander deel van het hoofd

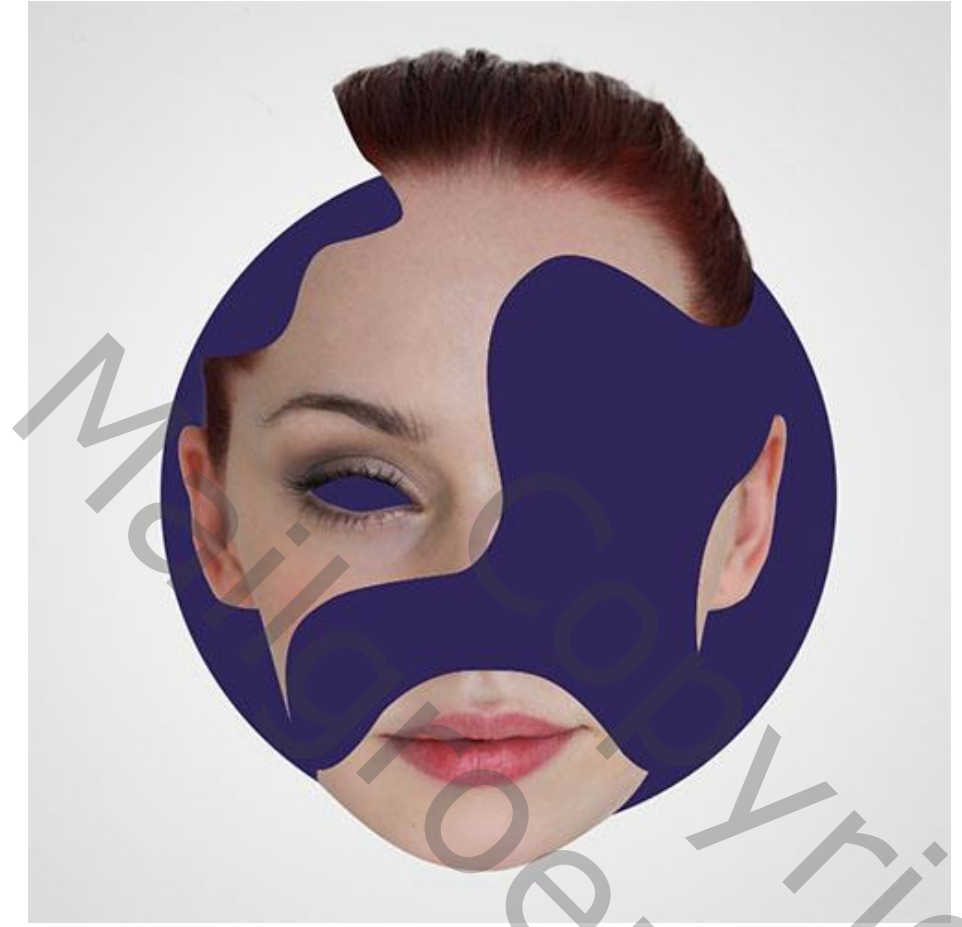

5) Gereedschappen Doordrukken (+) en Tegenhouden (–) gebruiken om delen donkerder en klaarder te maken op het gezicht.

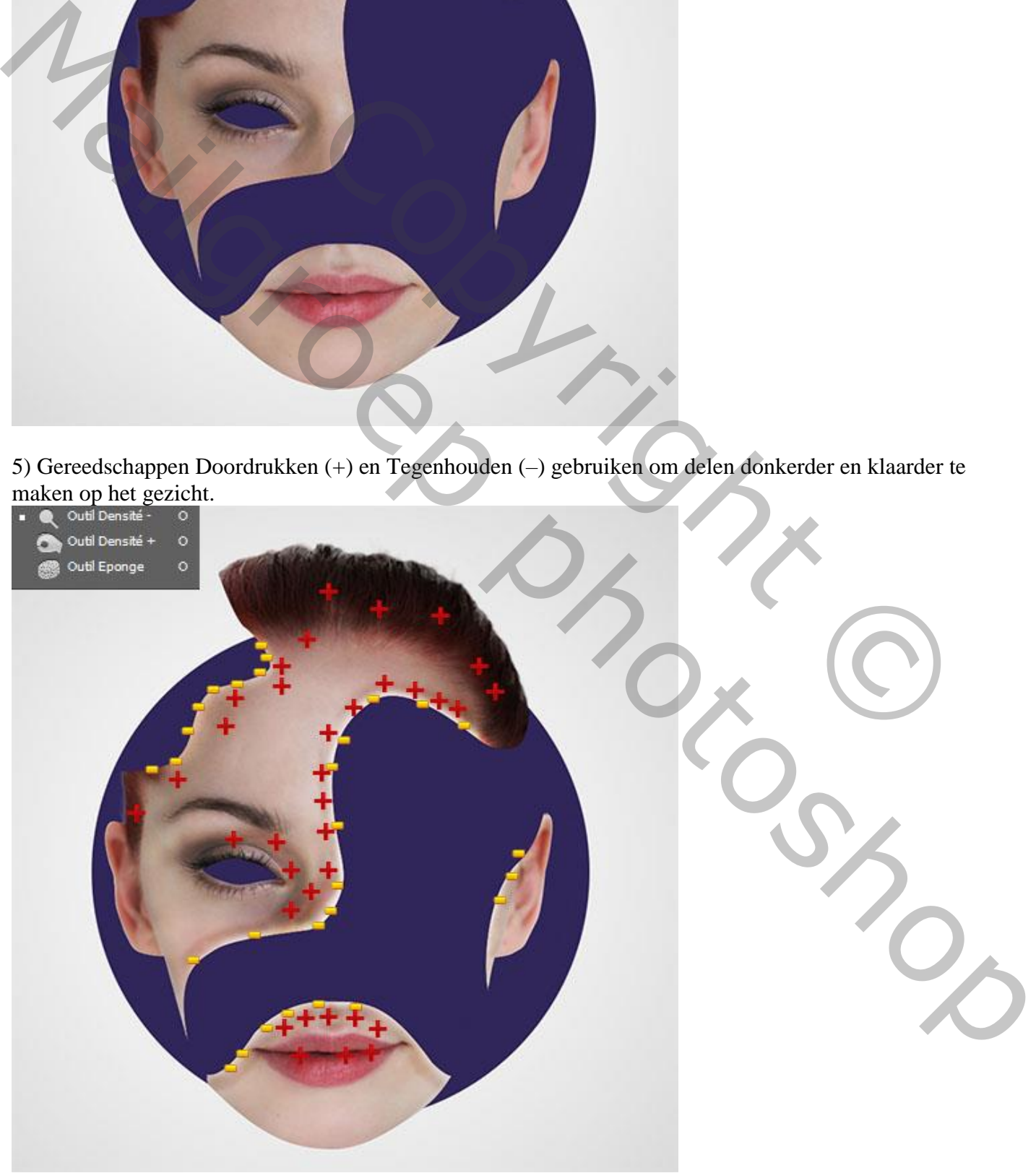

Mixed media – blz. 6 Vertaling T

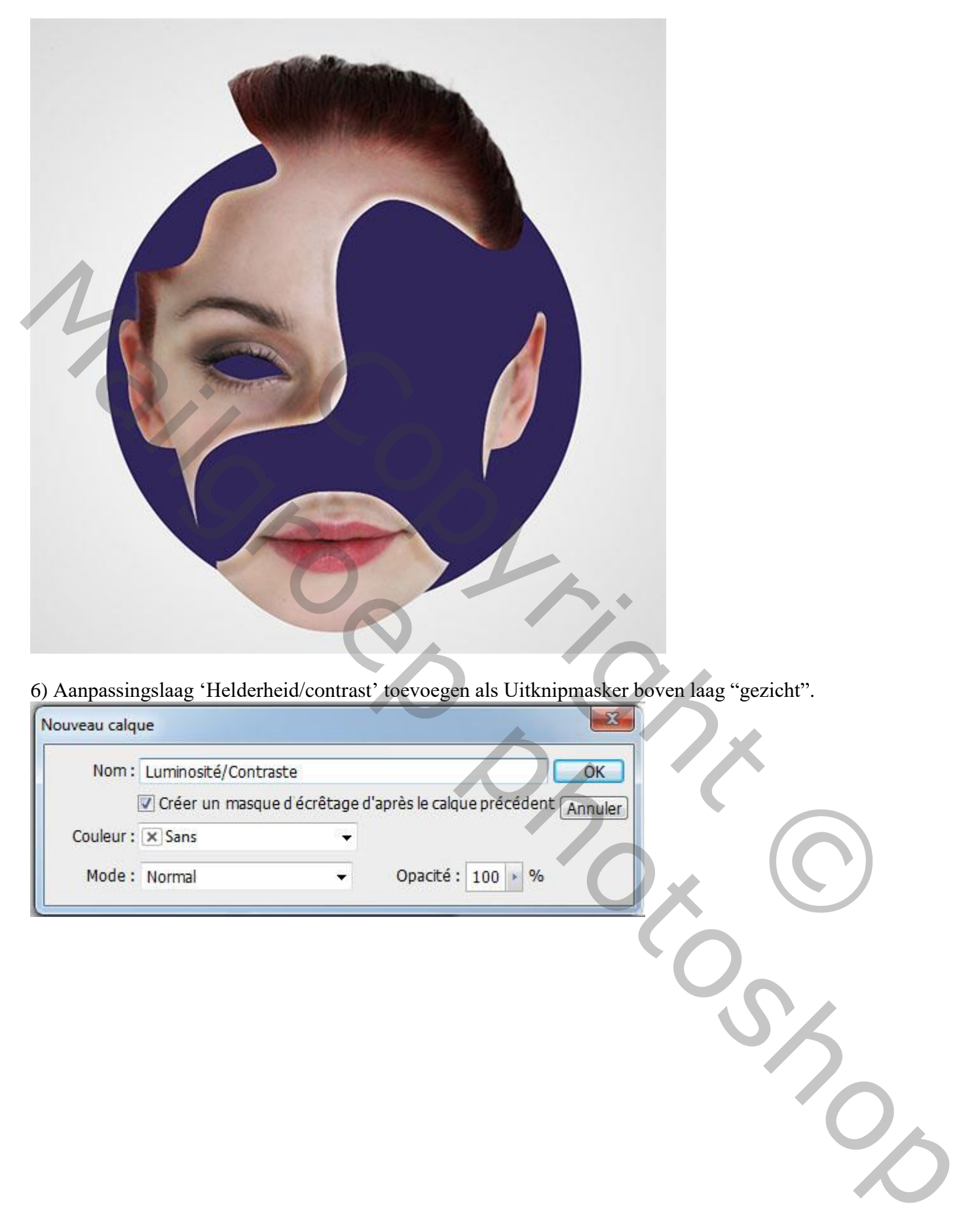

6) Aanpassingslaag 'Helderheid/contrast' toevoegen als Uitknipmasker boven laag "gezicht".

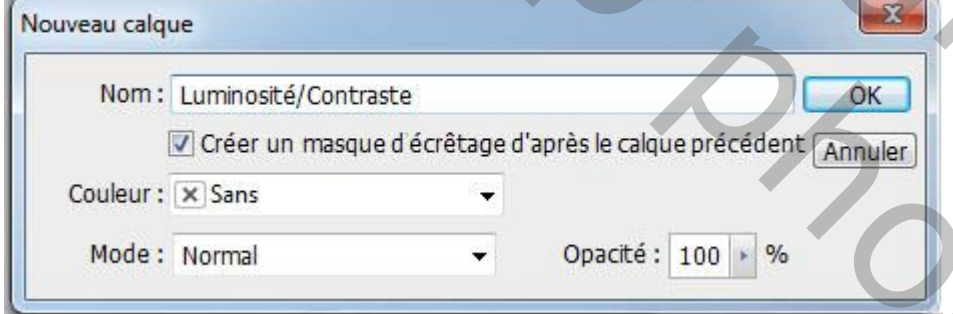

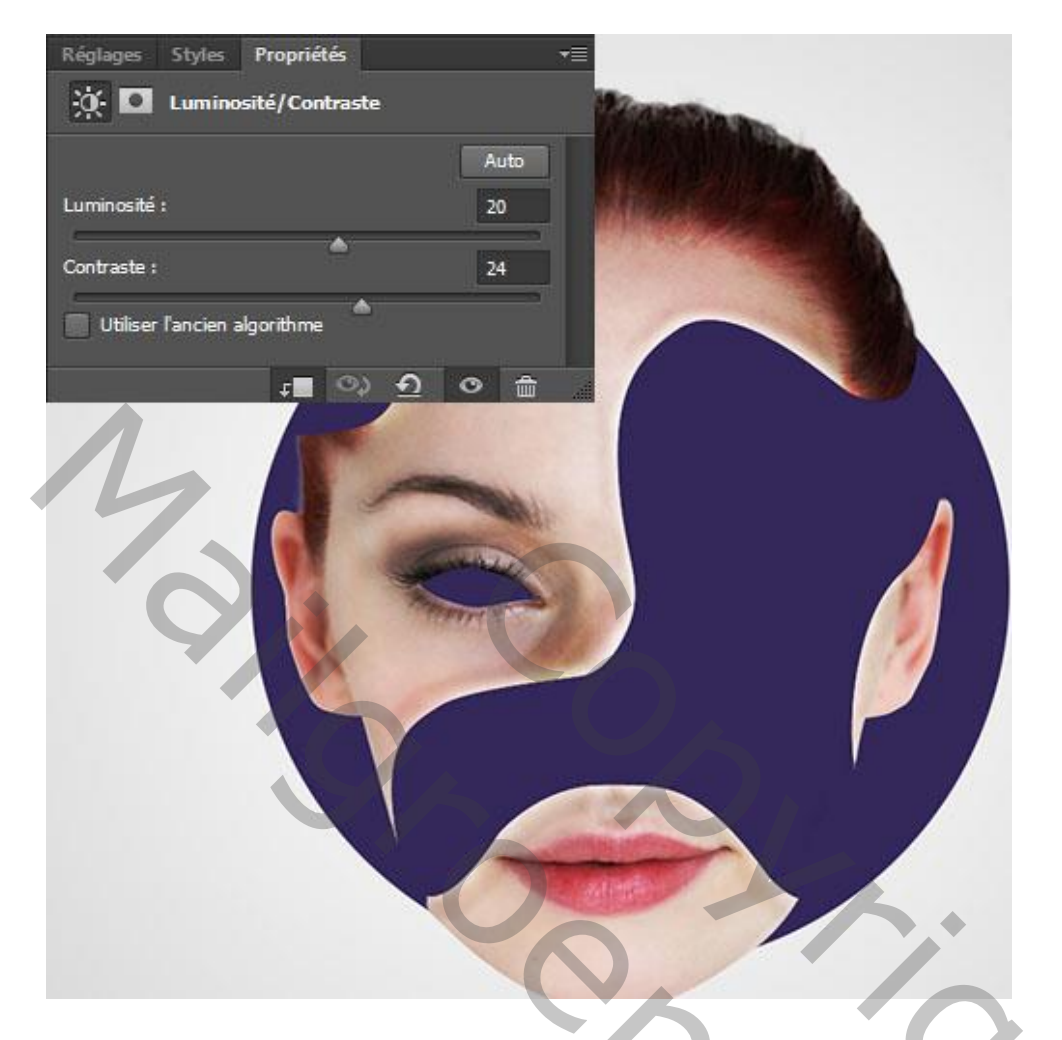

7) Nog een Aanpassingslaag 'Kleurtoon/Verzadiging' als Uitknipmasker.

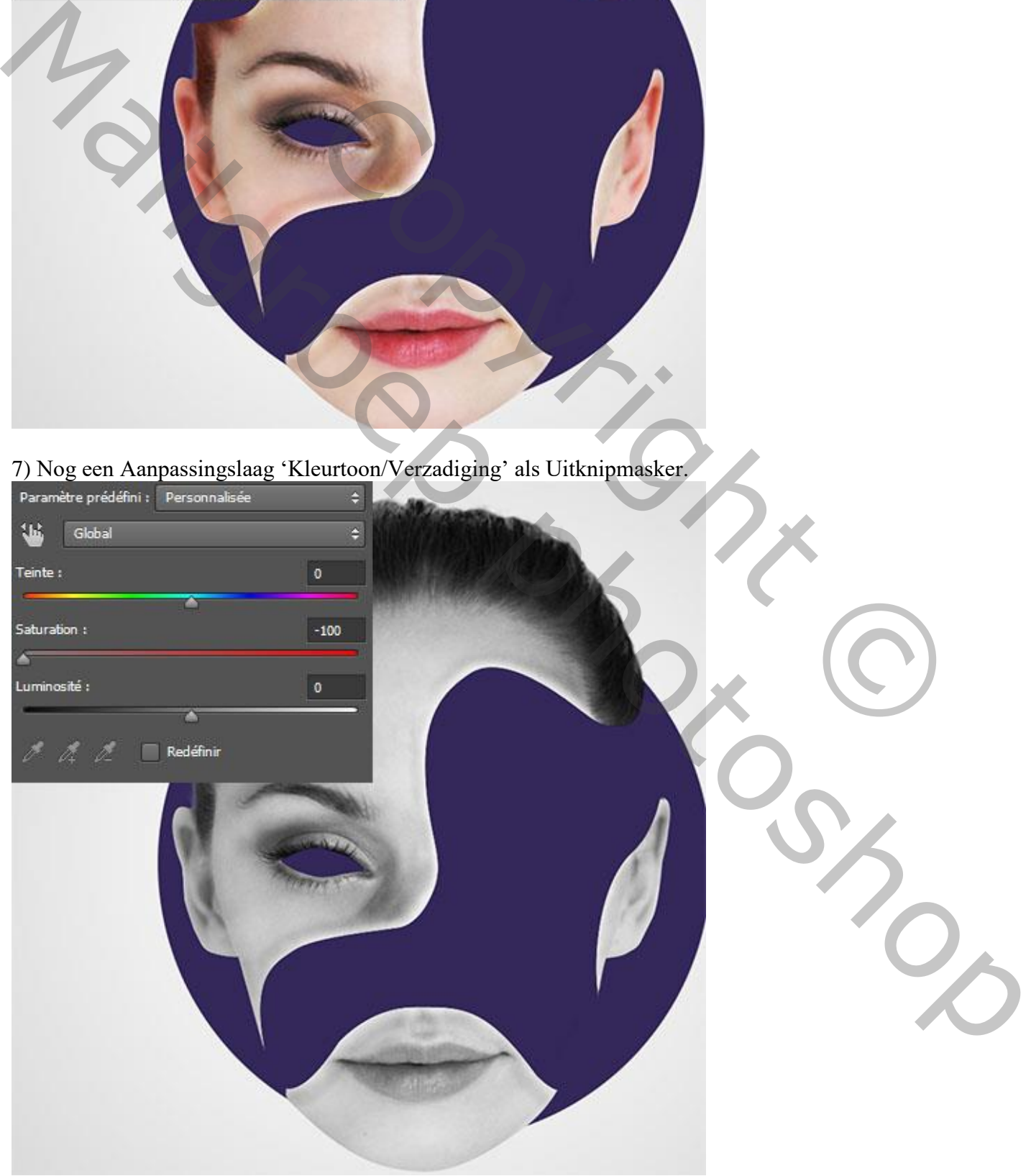

8) Nieuwe laag (Ctrl+Shift+N), met Pen; optie op Vormlagen, kleur = # 4D4D4D volgende vorm tekenen onder laag "gezicht"

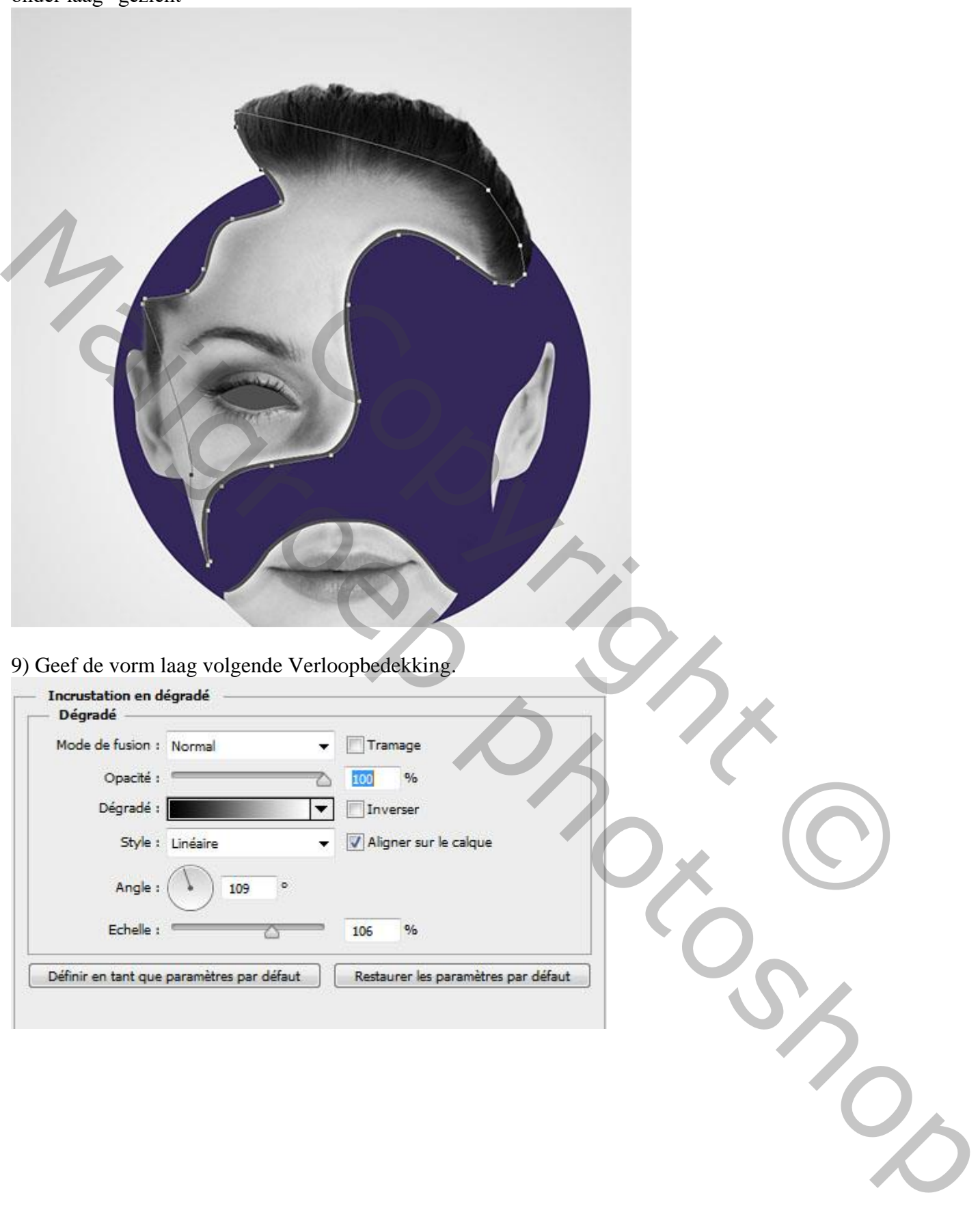

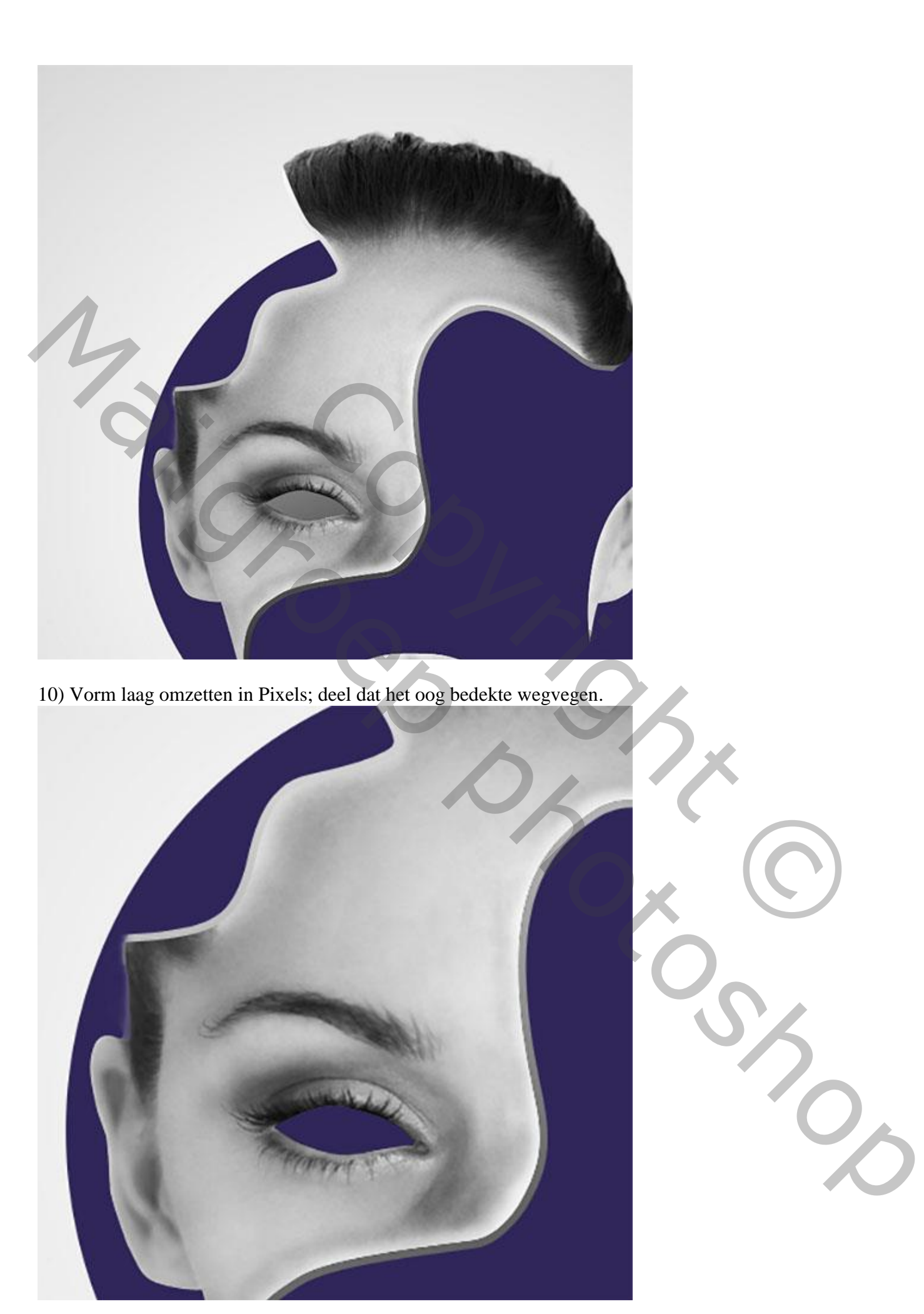

Herhaal voor de andere delen van het gezicht.

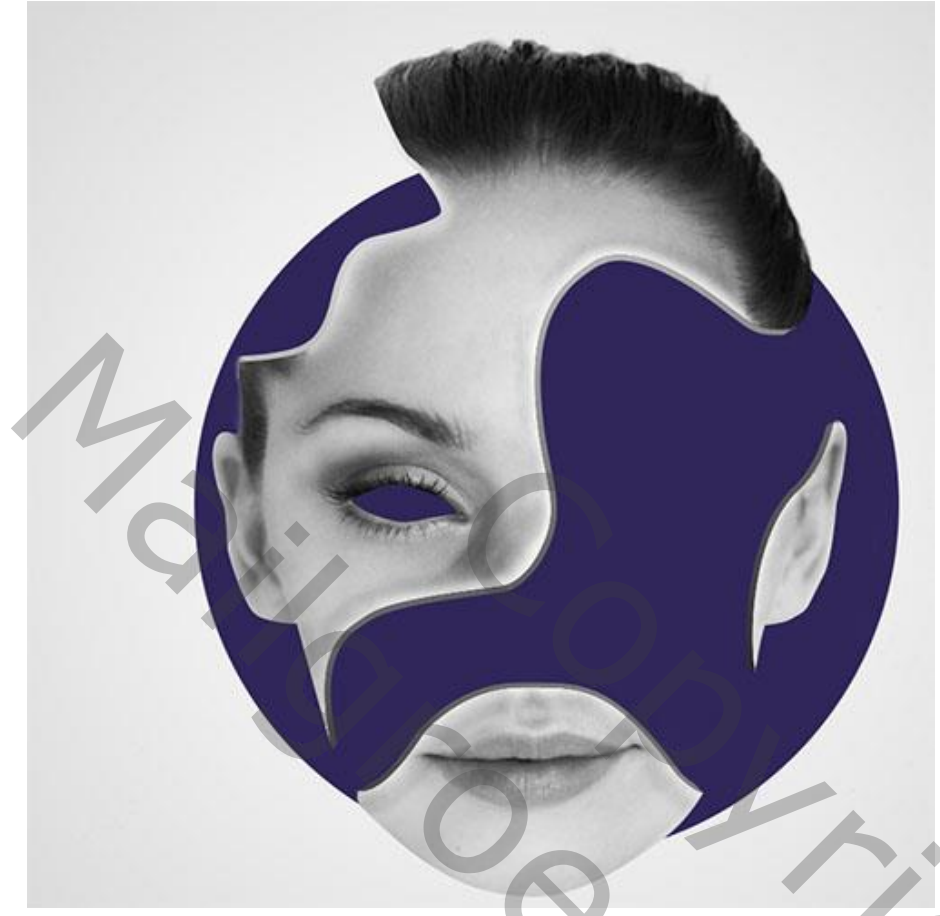

11) Nieuwe laag onder laag "gezicht"; penseel selecteren: grootte = 50 - 100 pixels; hardheid = 0%. Dekking = 80% ; stroom = 50%; schilder met zwarte kleur schaduw voor het gezicht.

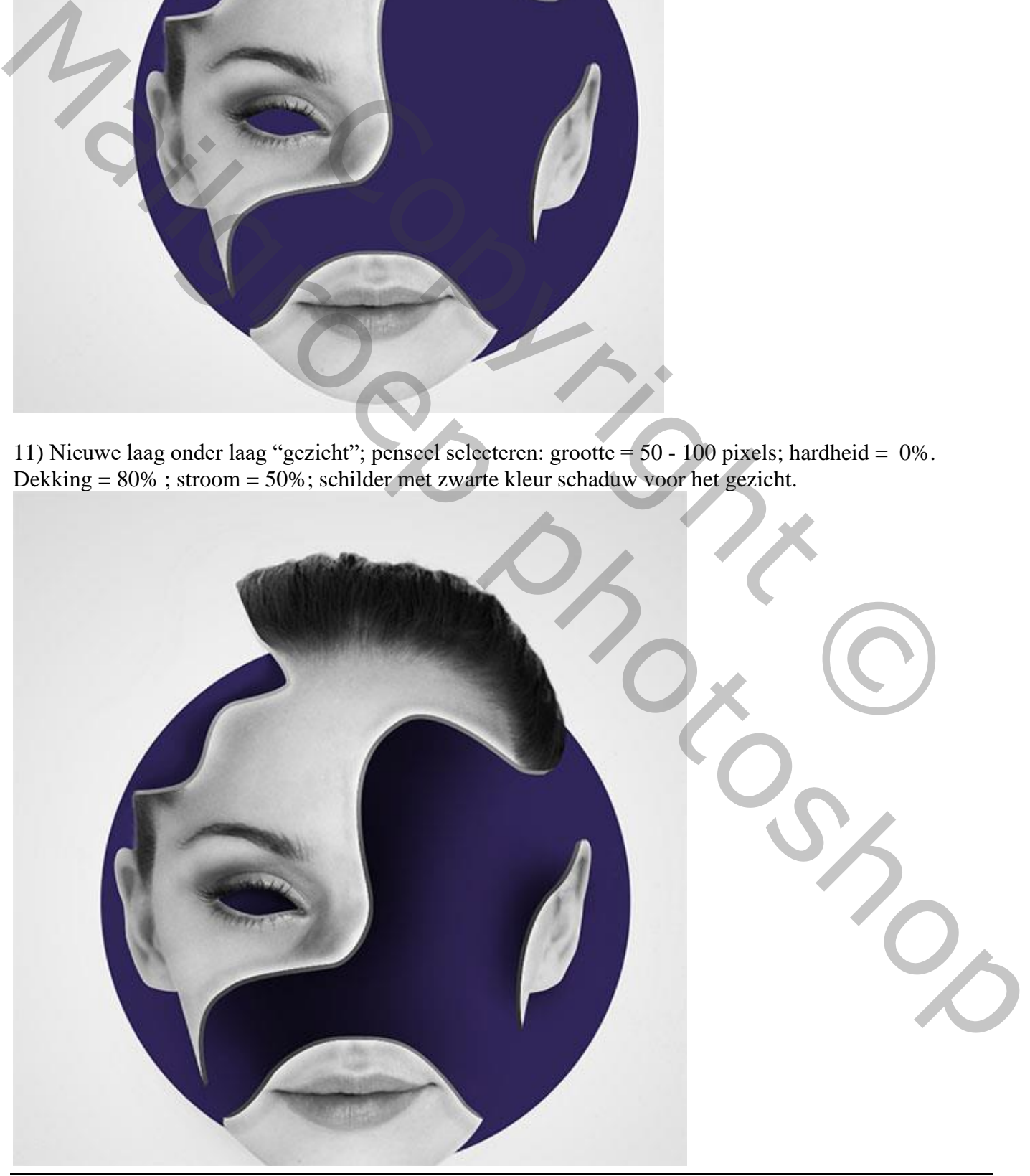

Mixed media – blz. 11 Vertaling T

12) Boven "cirkel" laag teken je nog een vorm met kleur = # 3F0C3E.

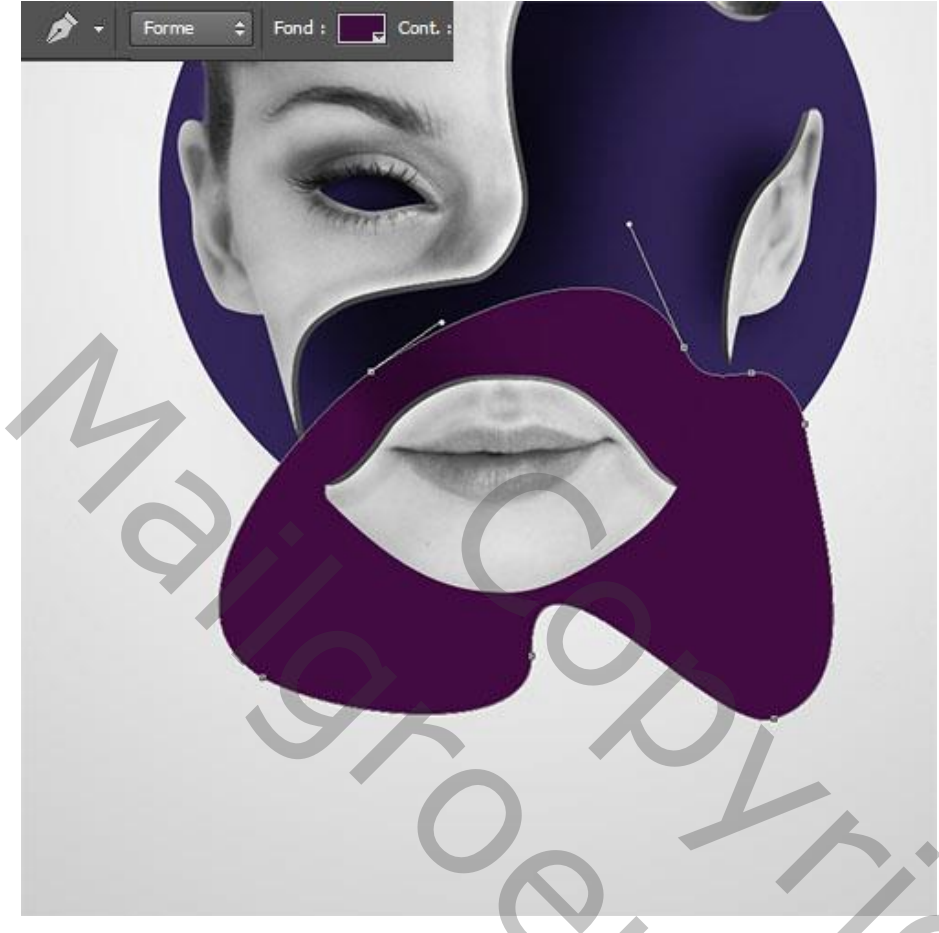

13) Laagmasker toevoegen; selecteer volgend zwart penseel: grootte = 50 - 80 pixels; hardheid = 0%. Dekking = 70%; stroom = 30%; schilder onderstaande op het laagmasker van die vorm laag.

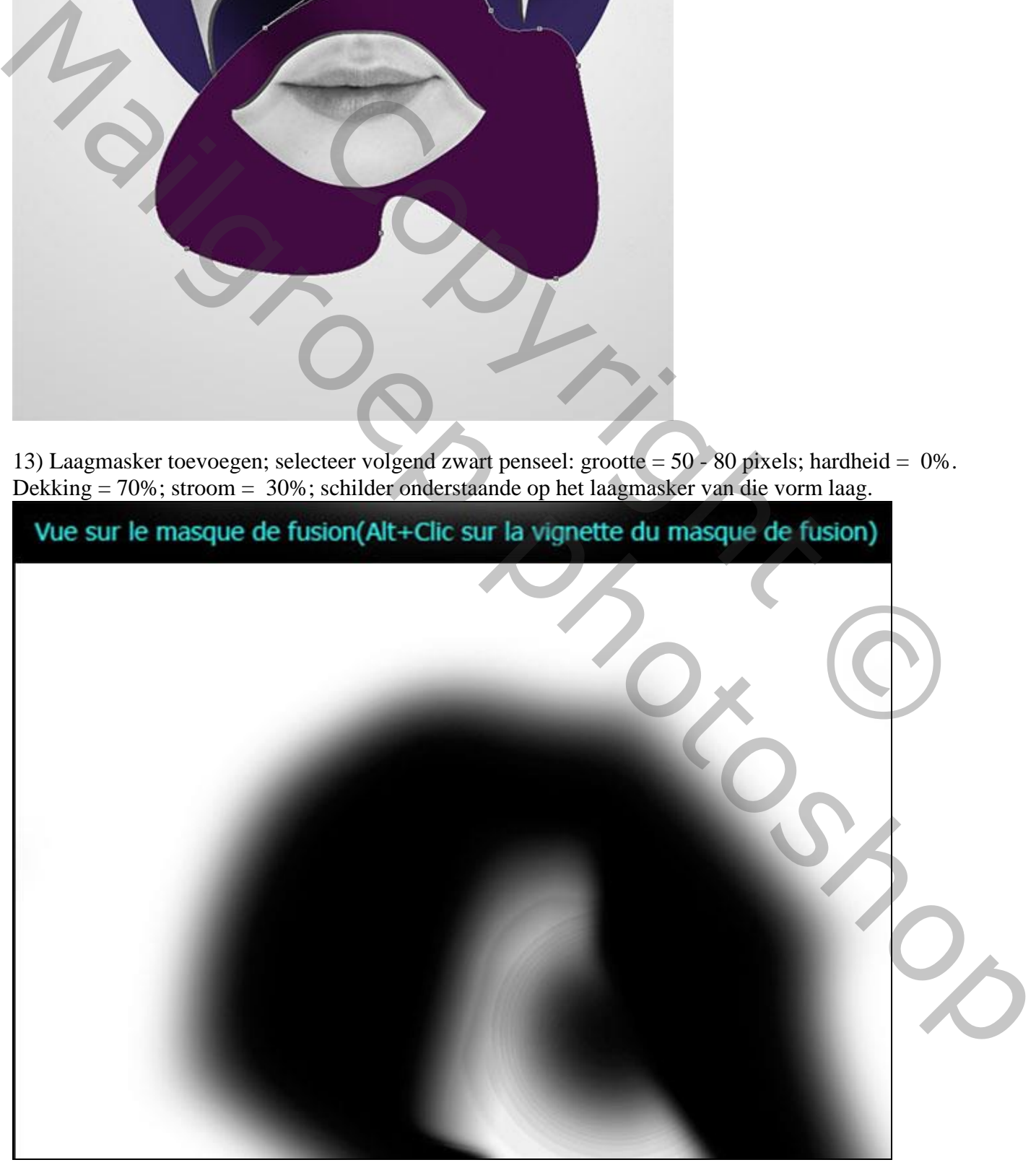

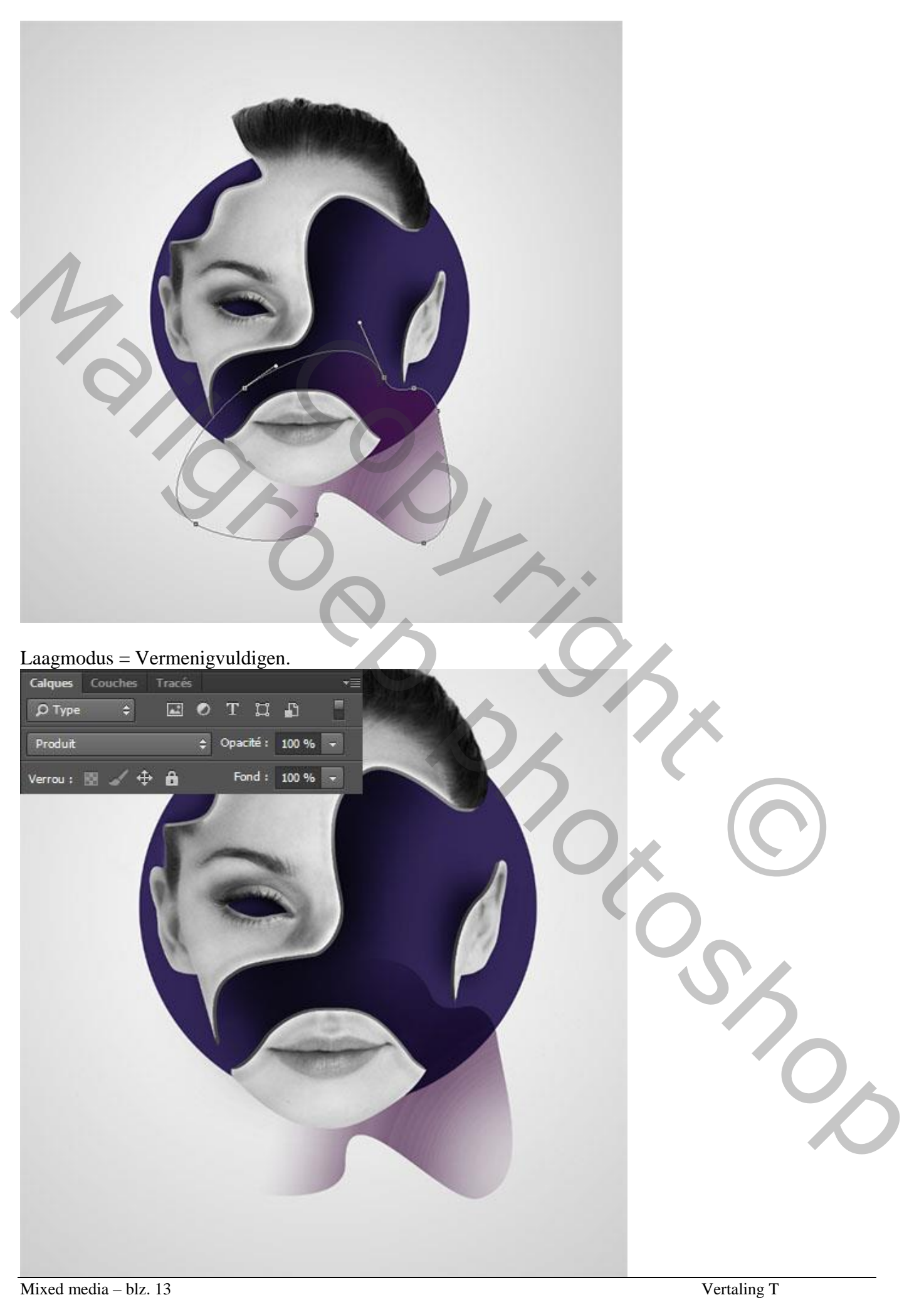

14) Herhaal vorige enkele keren; wijzig laagmodus in Bleken; Zwak licht, Bedekken, Vermenigvuldigen, pas ook telkens de laagdekking aan (voorbeelden vind je bij de materialen).

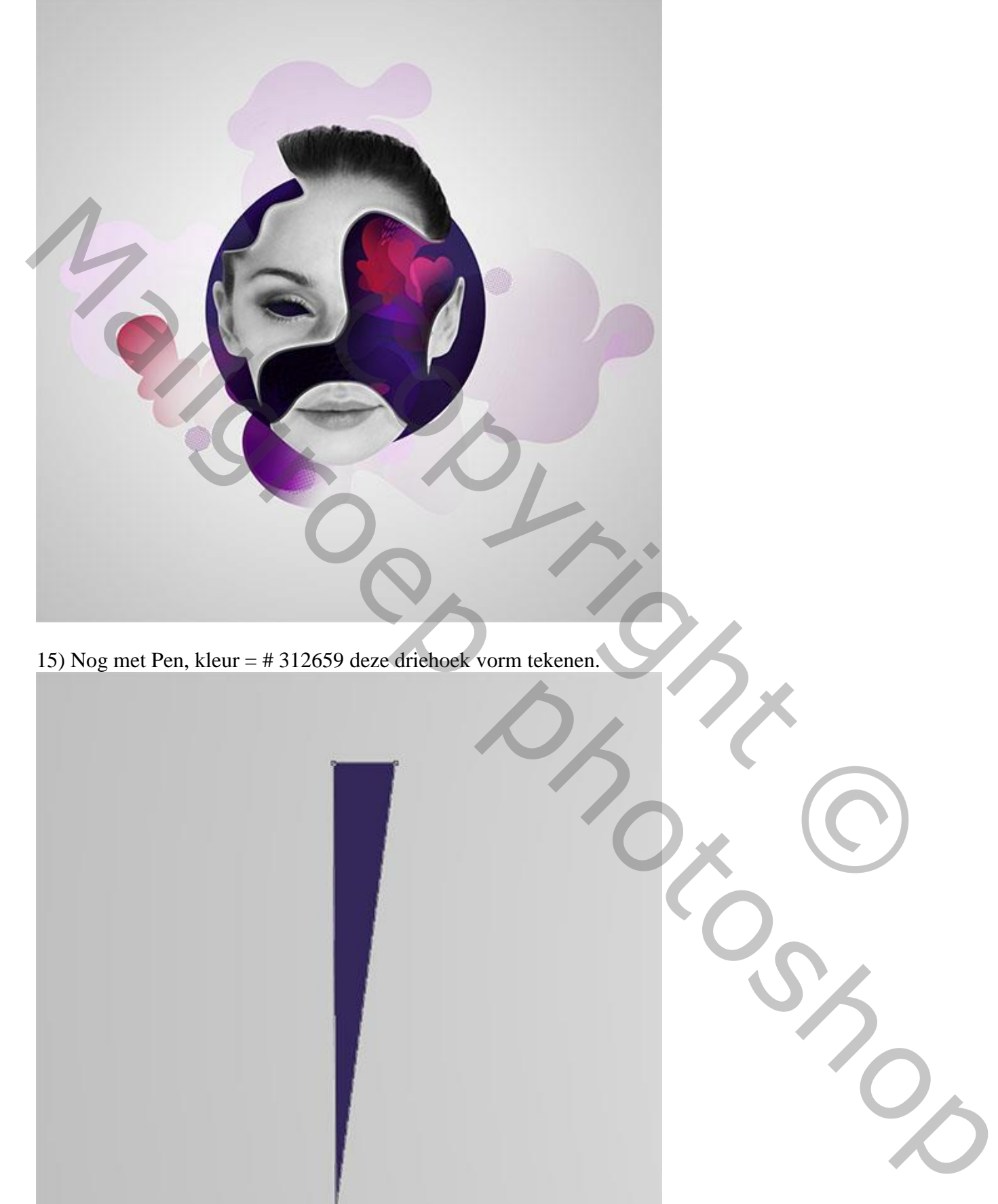

15) Nog met Pen, kleur = # 312659 deze driehoek vorm tekenen.

Nog een driehoekvorm daarboven met kleur = # 523078 .

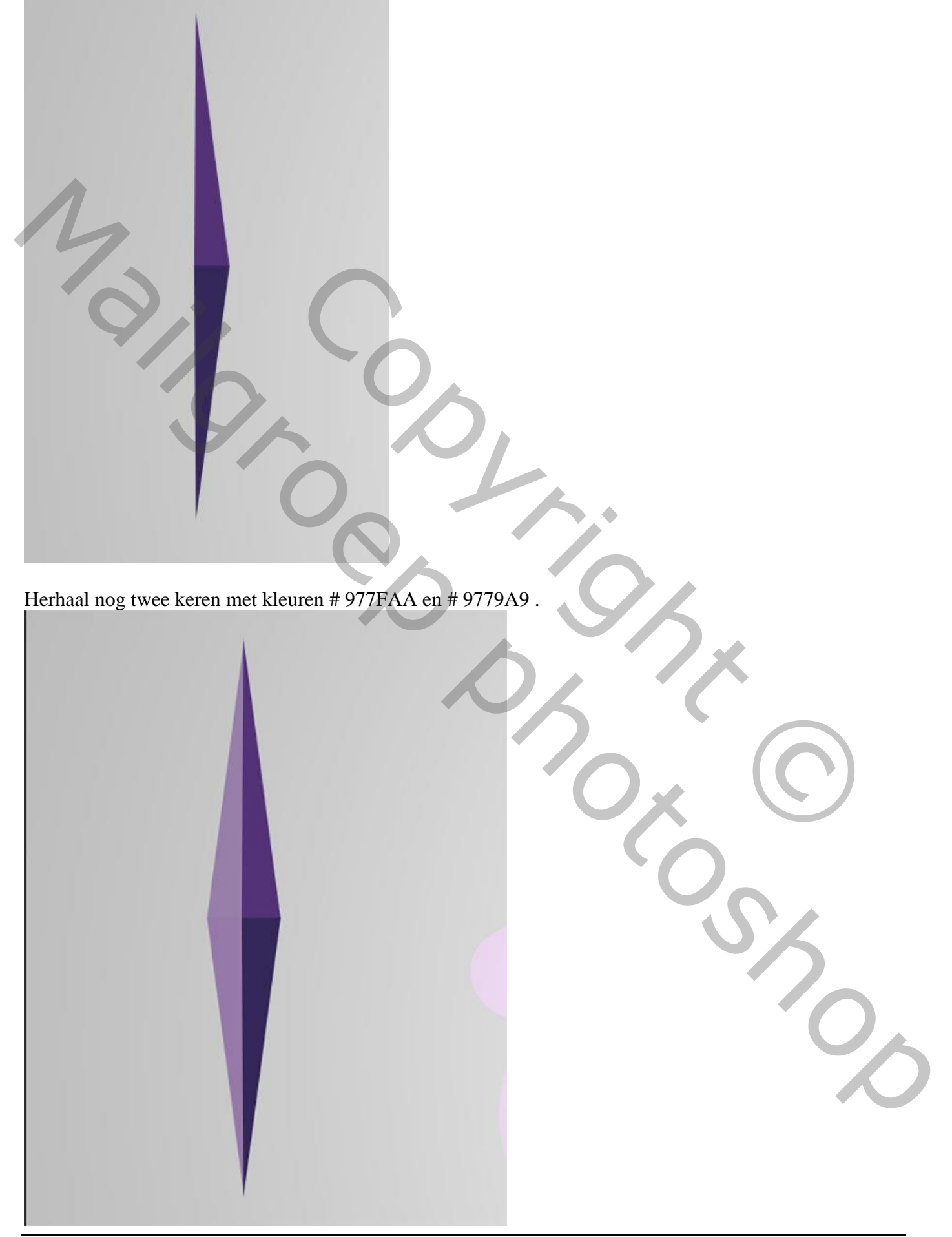

We vormen daarna onderstaande met verschillende groene tinten.

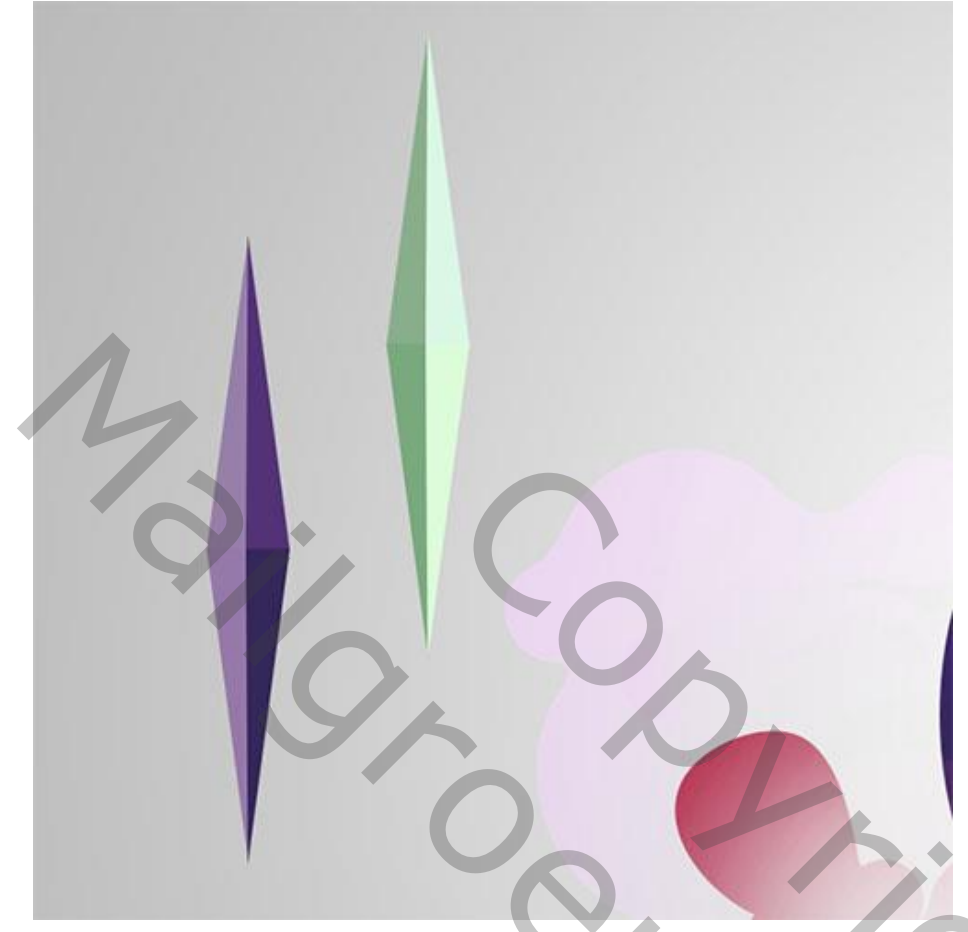

16) Beide vorm lagen samenvoegen; dupliceer verschillende keren; roteer zoals hieronder te zien is.

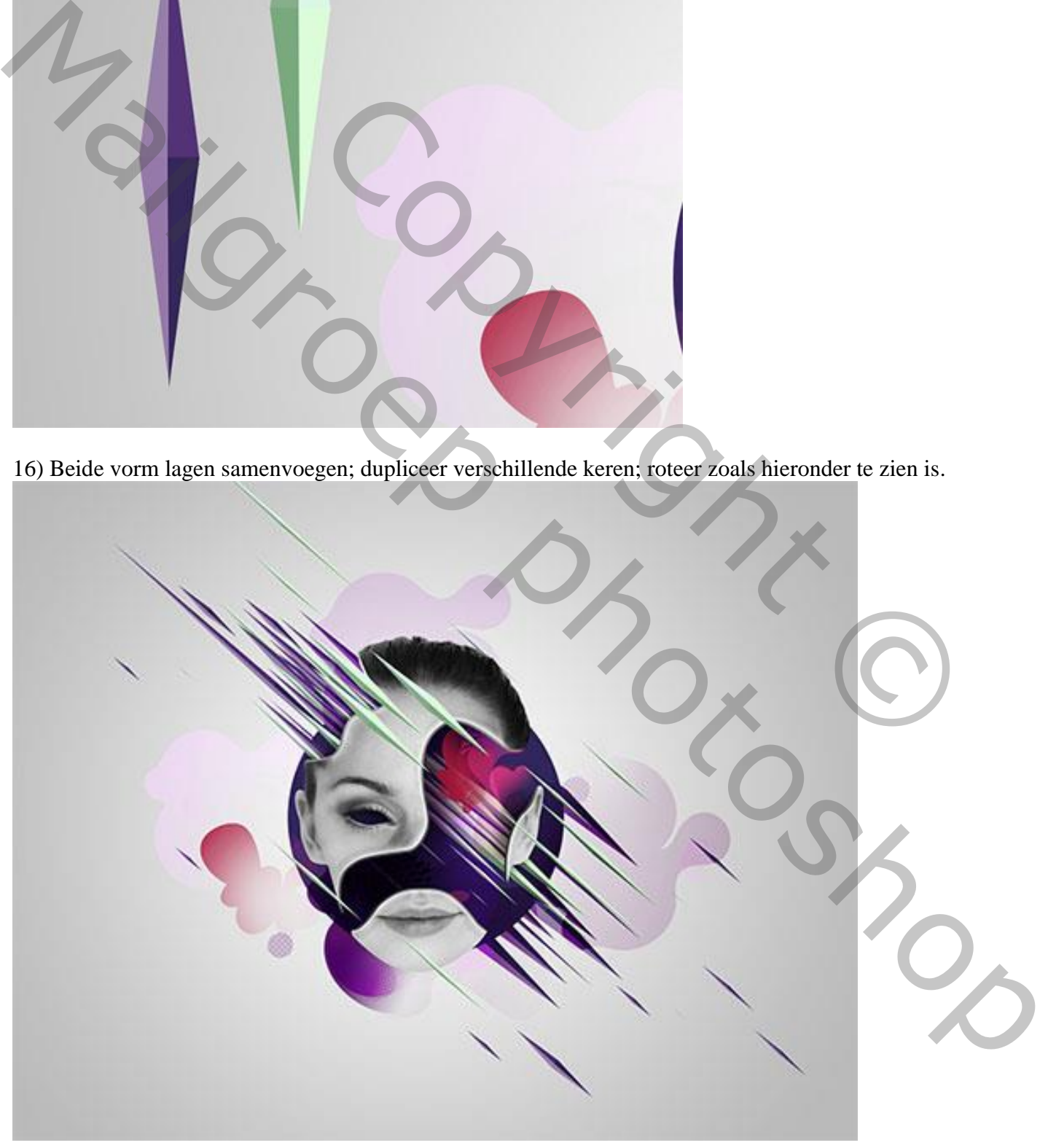

## Herhaal vorige en wijzig vorm en dekking

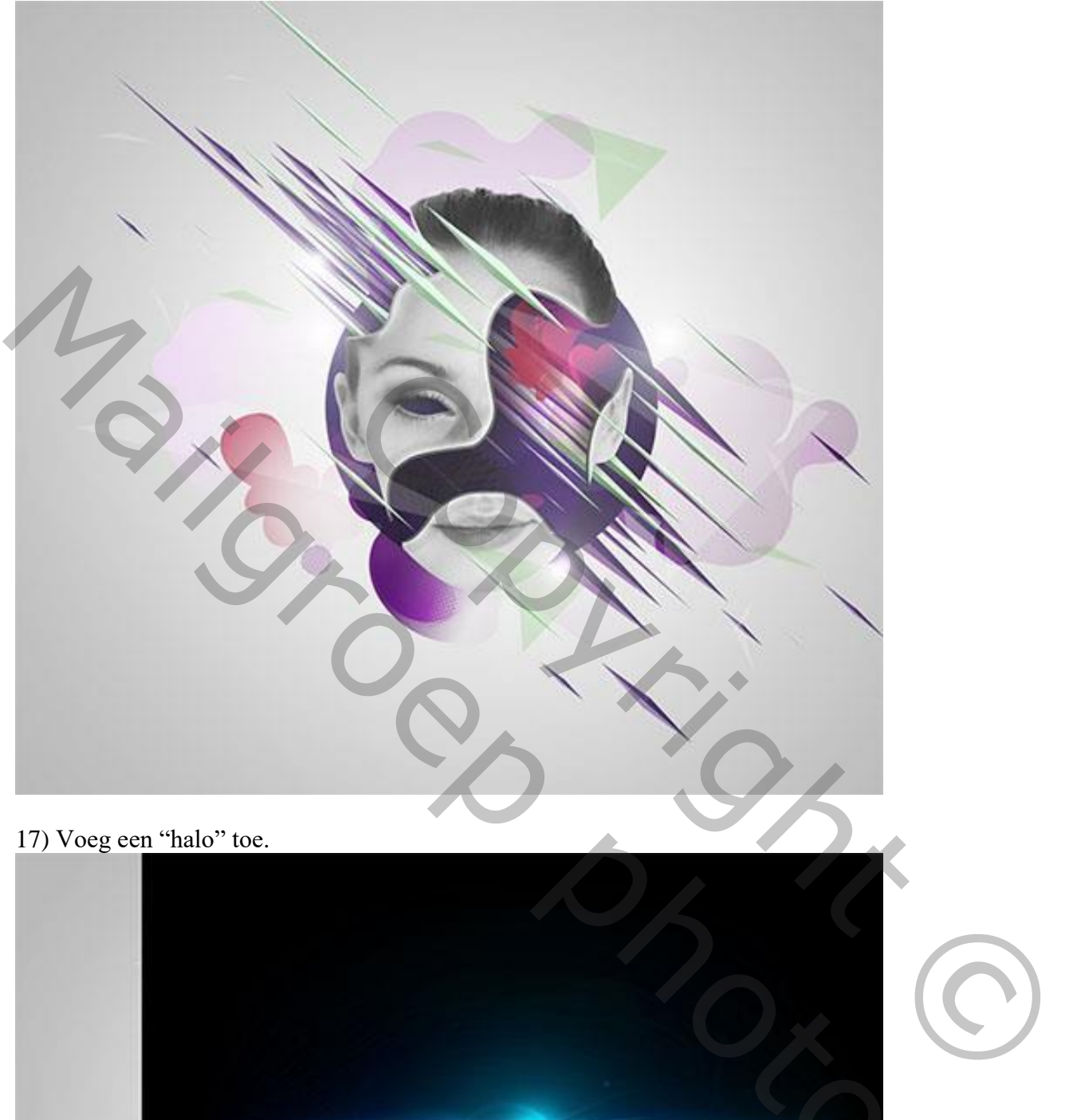

## 17) Voeg een "halo" toe.

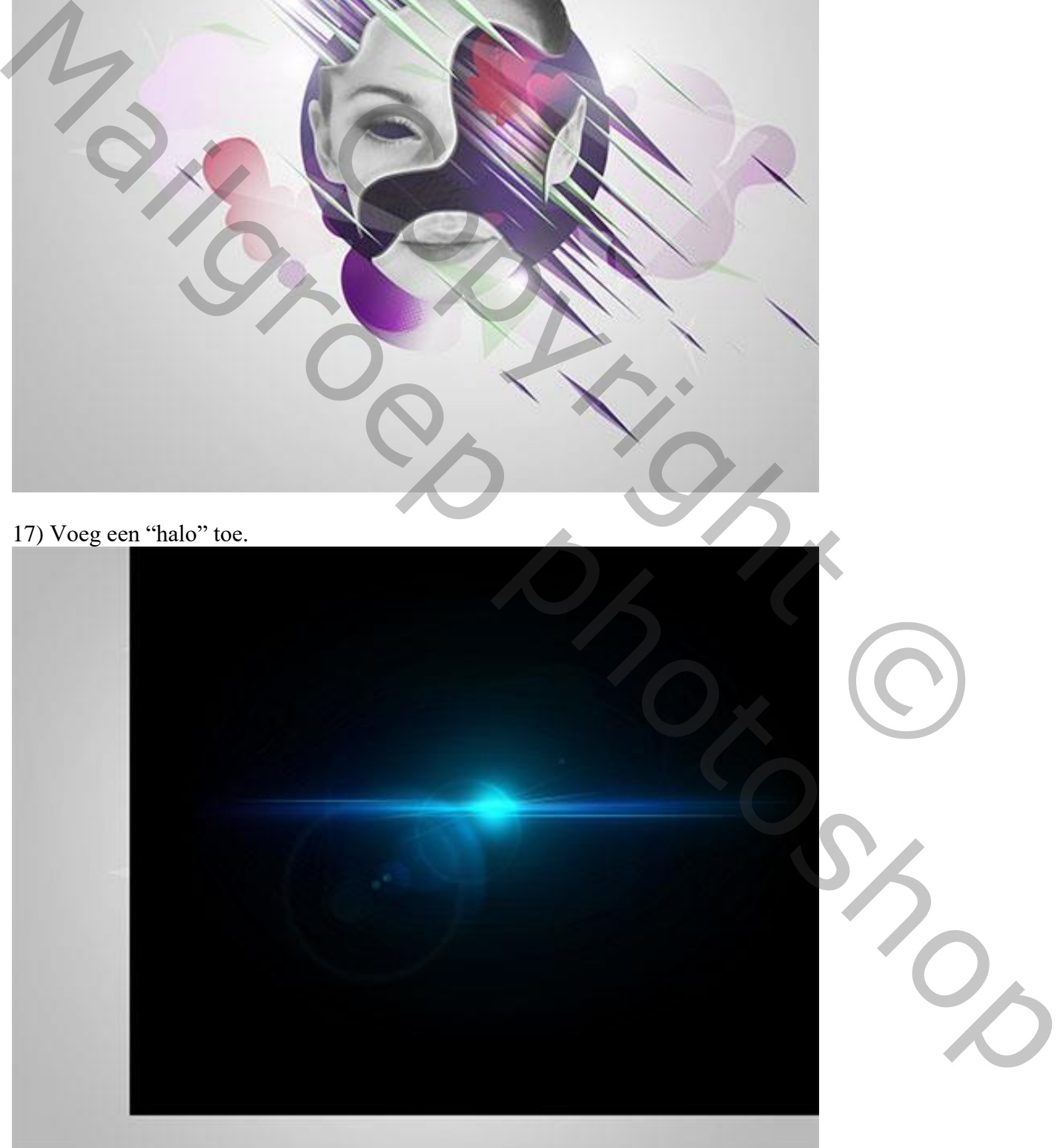

Modus = Bleken.

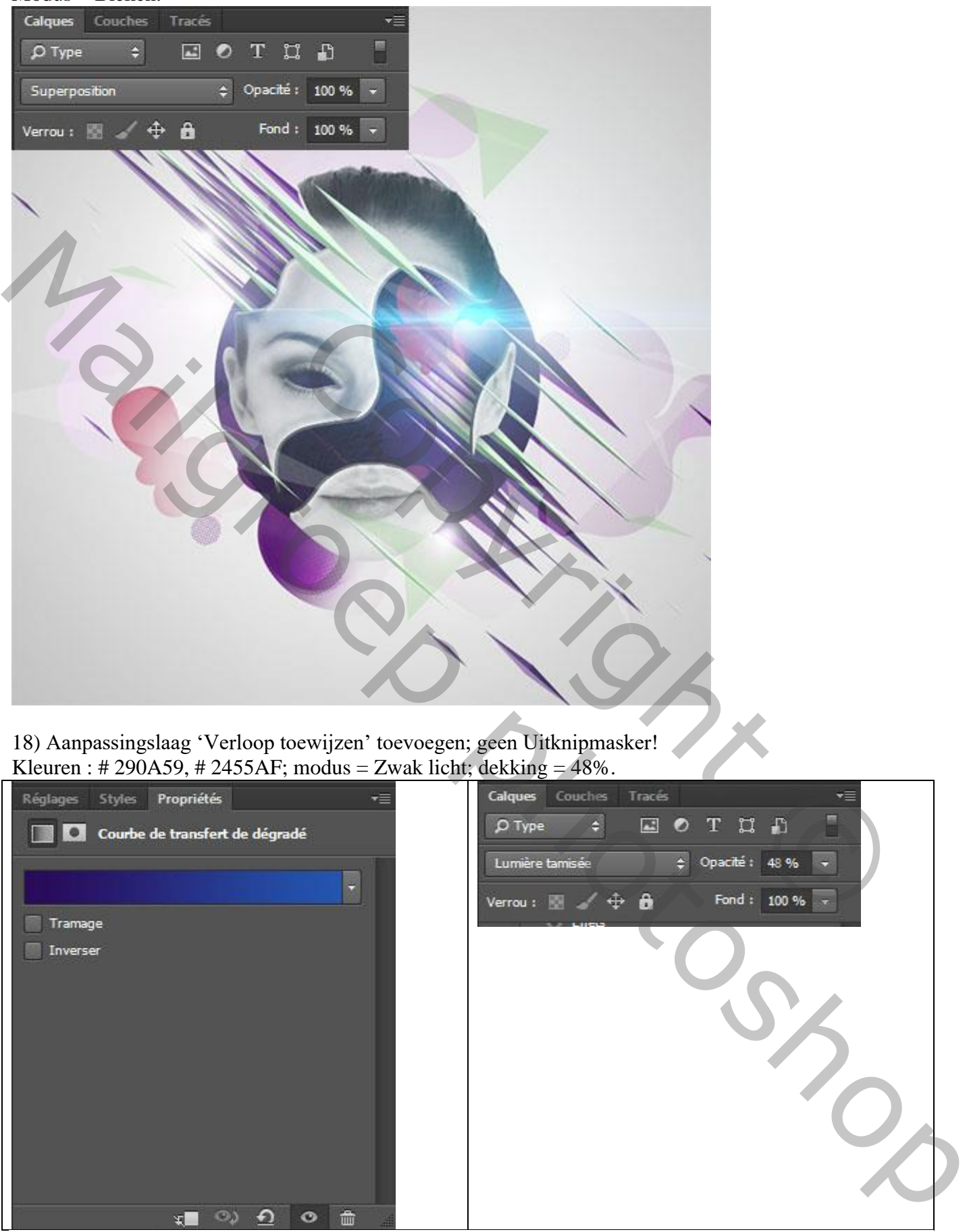

18) Aanpassingslaag 'Verloop toewijzen' toevoegen; geen Uitknipmasker! Kleuren : # 290A59, # 2455AF; modus = Zwak licht; dekking =  $48\%$ .

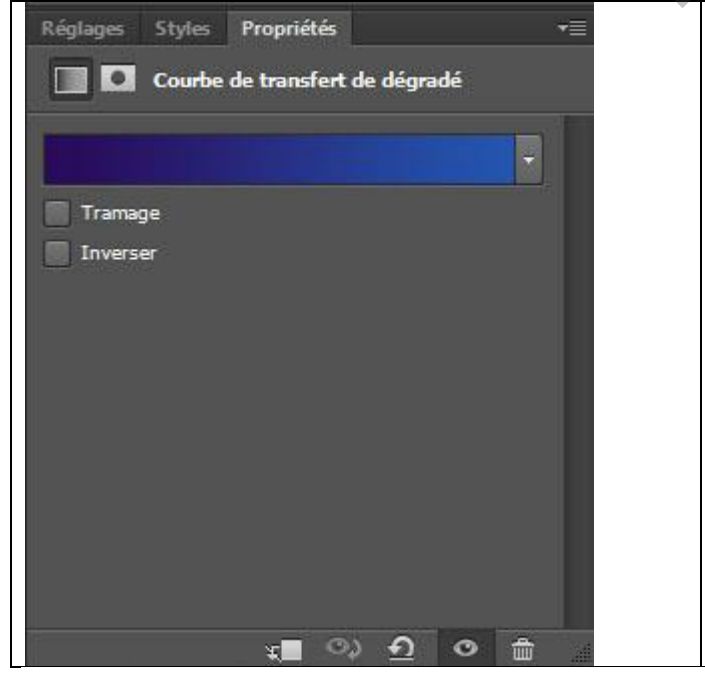

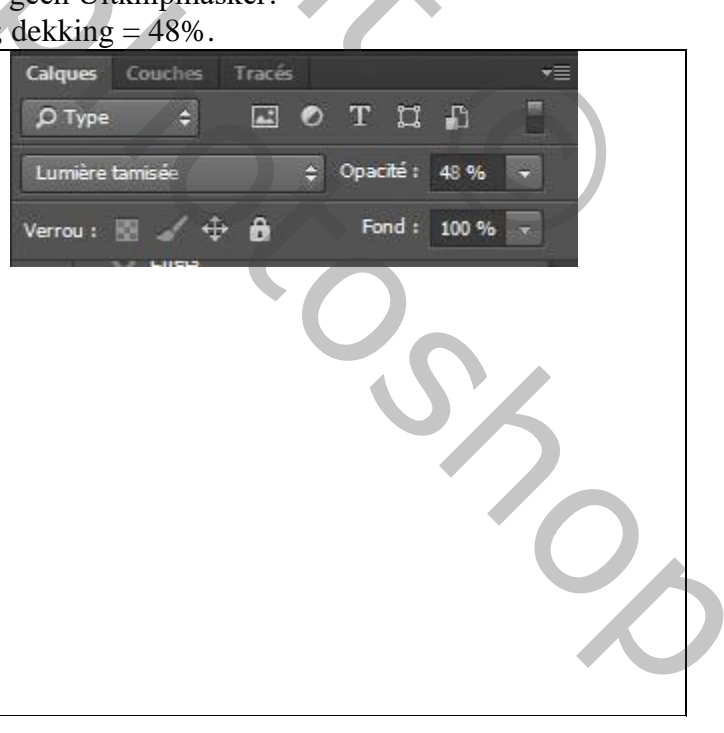

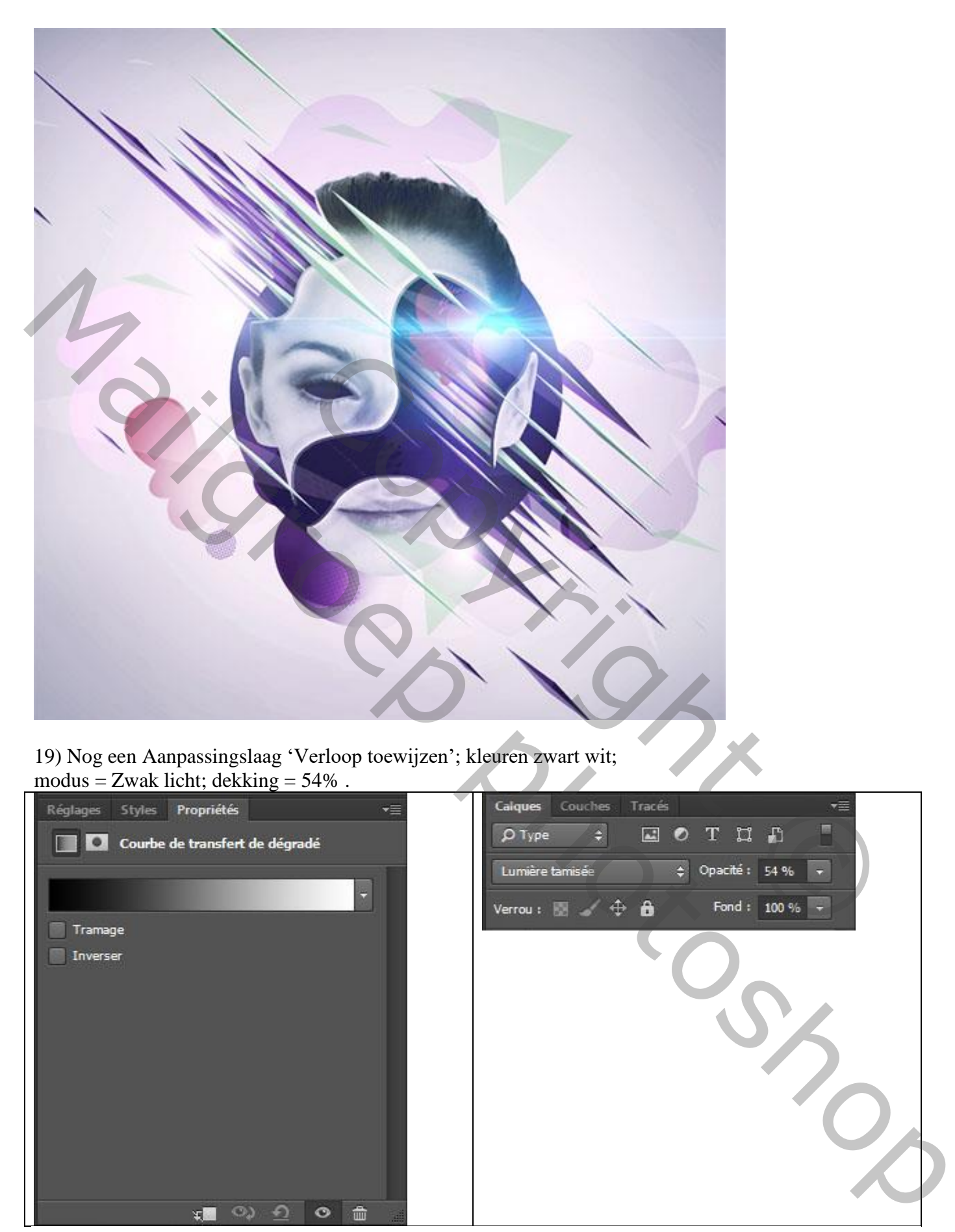

19) Nog een Aanpassingslaag 'Verloop toewijzen'; kleuren zwart wit; modus = Zwak licht; dekking =  $54\%$ .

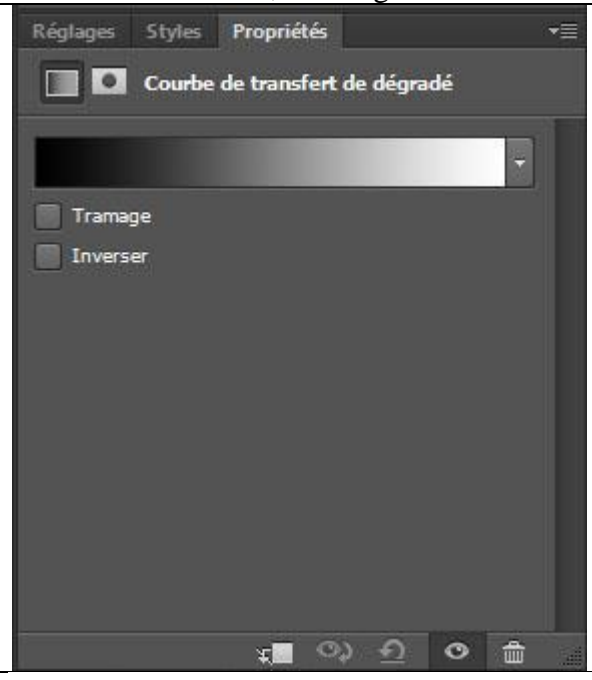

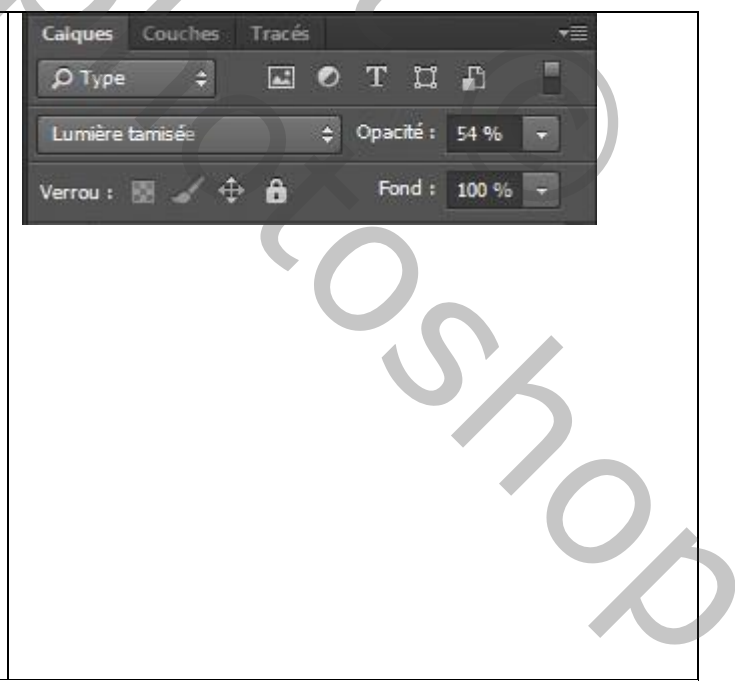

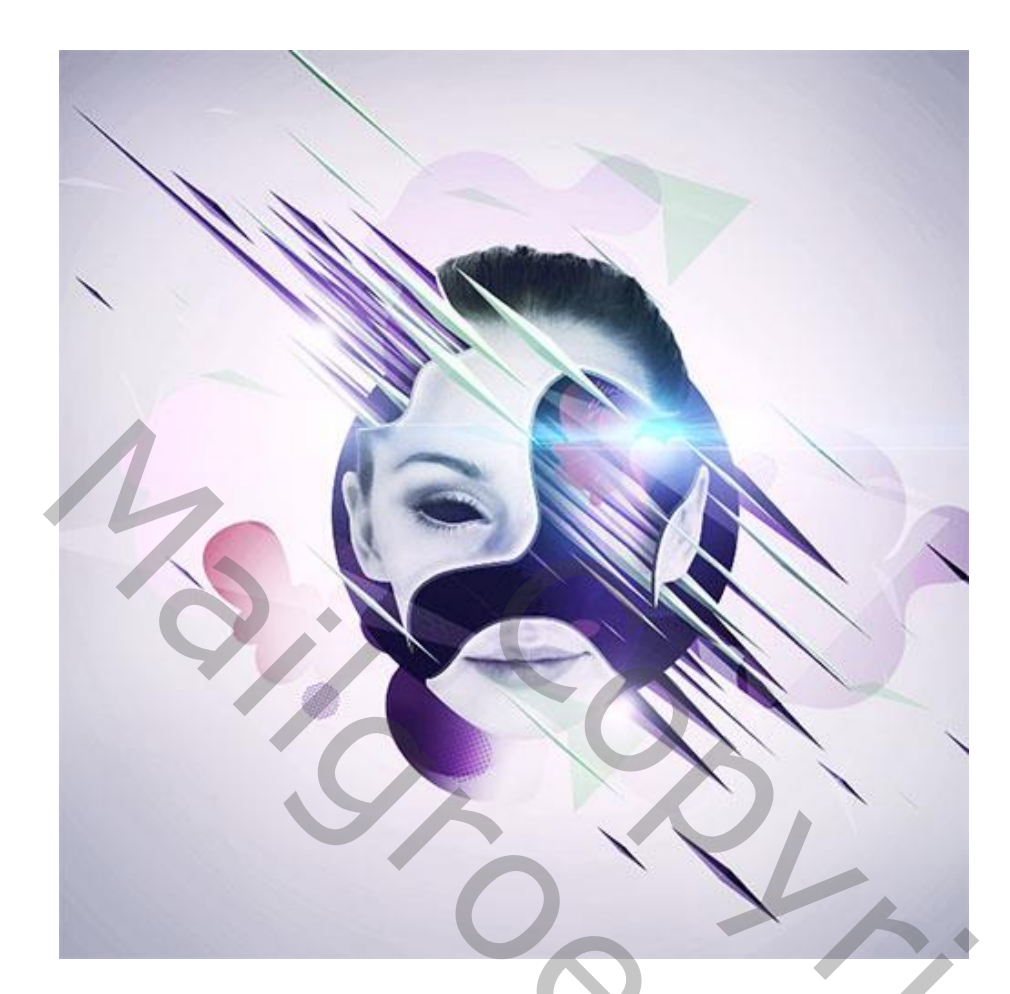

20) Aanpassingslaag 'Kleur Opzoeken' (CS6) ; dekking = 61%

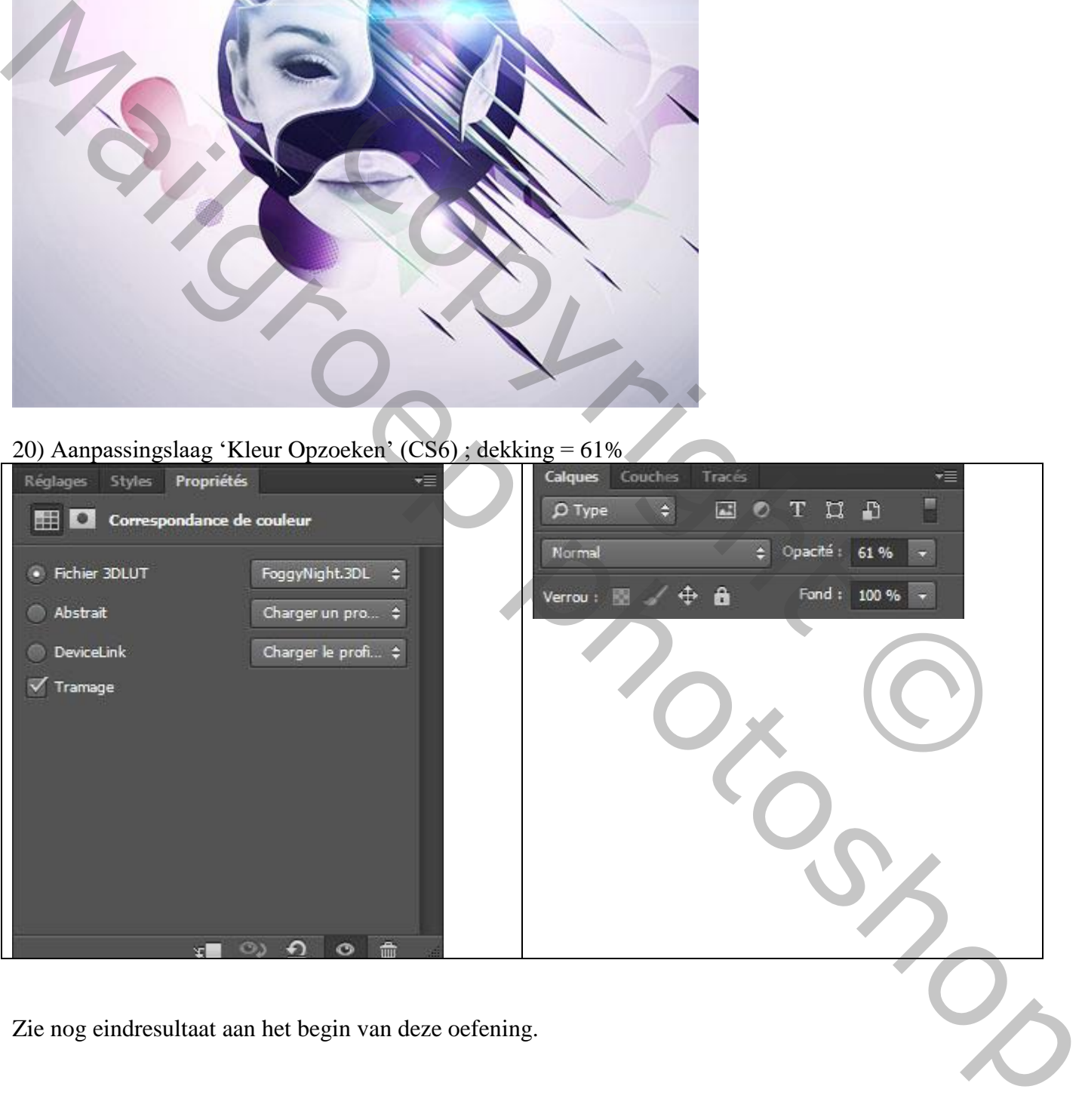